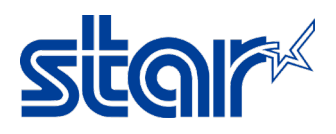

## **How to reset IP Address to DHCP for mC-Print 3 Model**

## 1. Turn printer off

2. Use a pen or small thing press and hold the "**RESET**" button at behind the printer then turn printer on and continue hold "**RESET**" button until LAN icon in front the printer will be blinking then release "**RESET**" button.

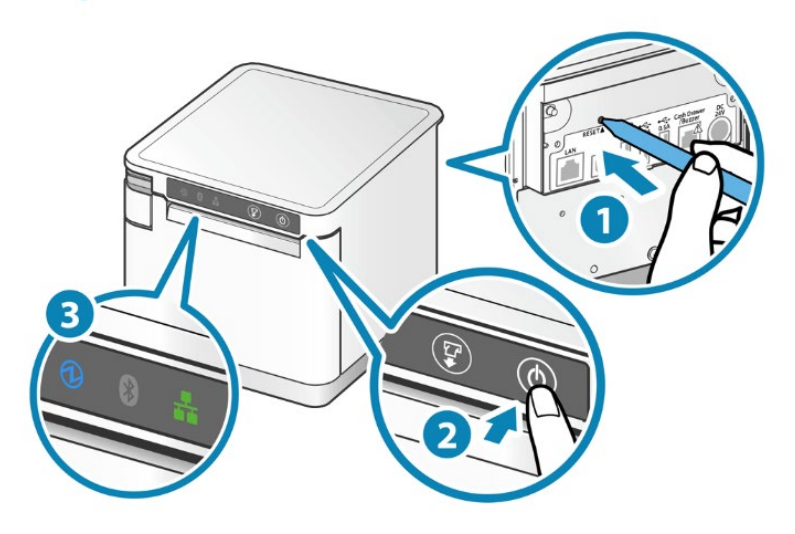

3. Hold "**FEED**" button until LAN icon is disappeared and wait printer reset by a sound then LAN icon will be light up. Let's self-test and look at the IP Address is changed to DHCP.

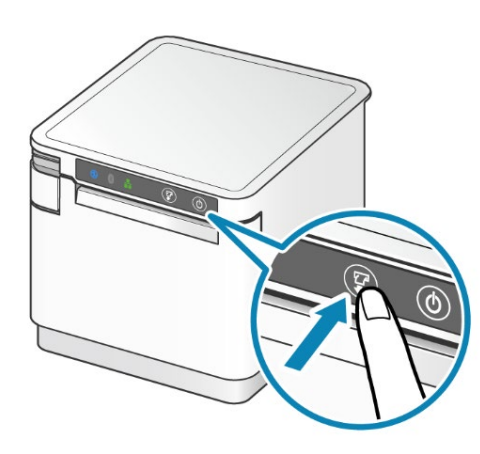

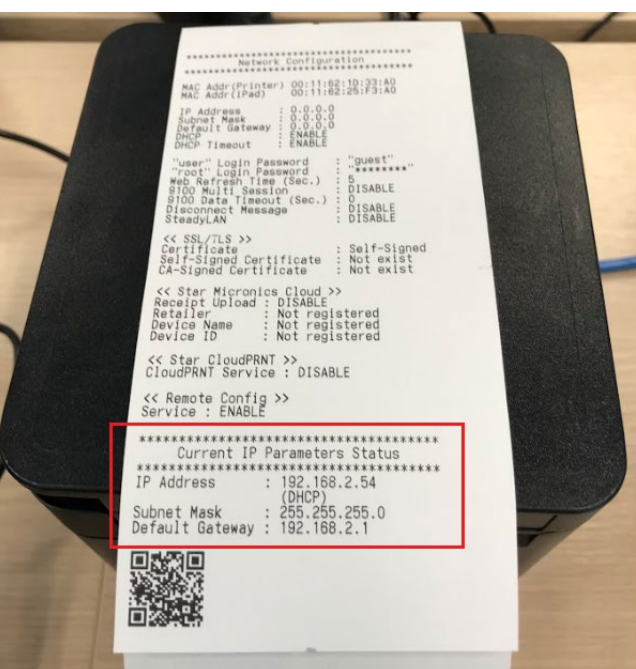